# LA REVUE NUMÉRIE DE L'Auméro du début

*Le bull e tin d'information offi c i e l de Be ink*

**QU'EST-CE QUE LA REVUE BEINK - 2**

**DÉCOUVERTE: ERNST HAECKEL, BIOLOGISTE ET DESSINATEUR DE TALENT - 2**

d'une aventure

01

**INVITÉE: DIANA FLOREZ BLAZQUEZ, PORTRAITISTE DES INSECTES - 2**

**MARIE CURIE NOUS PARLE - 2**

**TUTO GRAPHO ! SUPPRIMER L'ARRIÈRE-PLAN D'UNE IMAGE - 3**

**DESSINS PAR : DIANA FLOREZ BLAZQUEZ**

**SS** 

## SANS ARRIÈRE-PLANSÉE

## SANS ARRIÈRE *par J eanne Le Pe ill e t*

### L'ACTU BEINK !

Beink lance son [blog](https://www.beink.fr/blog)!

En attendant de développer l'outil graphique de Beink, La Revue Beink vous communiquera chaque mois des Tutos Graphos vous expliquant comment utiliser les outils actuellement présents sur le marché pour vous permettre de produire les meilleurs visuels possibles.

N'hésitez pas à nous soutenir en divulguant La Revue Beink et en invitant vos amis et collègues à rejoindre la communauté !

"Je suis de ceux qui pensent que la science est d'une grande beauté. Un scientifique dans son laboratoire est non seulement un technicien : il est aussi un enfant placé devant des phénomènes naturels qui l'impressionnent comme des contes de fées" *Marie Curie* 

#### **RICHARD DAWKINS**

#### **L'horloger** aveugle

ut-il postuler un Grand Horloger à l'origine<br>formes innombrables et complexes de la vie,<br>ou bien peut-on l'expliquer entièrement,<br>le supposait Darwin, par la sélection naturelle ?

ROBERT LAFFONT

### LECTURE DU MOIS

*L'Horloger aveugle*, par Richard Dawkins, zoologue.

Dans ce livre, Dawkins explique avec briot la théorie de Darwin et ses développements récents. Vulgarisée avec un brin d'humour, la théorie de l'évolution prend tout son sens dans cette histoire détaillée du développement embryonnaire. La sélection naturelle ne se fait pas suivant les plans d'un Grand Horloger, mais bien plutôt sous la directive d'un Horloger aveugle !

#### LE SCIENTIFIOUI À DÉCOUVRIR

 $Ernst Haeckel$ 

Ernst est à la fois professeur d'anatomie, grand défenseur de la théorie de l'évolution de Darwin, docteur en philosophie et remarquable artiste. Ses dessins hauts en couleurs et d'une finesse sans égale étonnent encore à ce jour. En lire [plus](https://www.beink.fr/post/ernst-haeckel-au-si%C3%A8cle-o%C3%B9-la-science-se-s%C3%A9pare-de-l-art) ...

#### L'ARTISTE À DÉCOUVRIR

*Diana Flor e s Blazque z*

Diana est une portraitiste des insectes, originaire de Mexico. Diana a ensuite poursuivi ses études à Baltimore où elle s'est formée à de multiples pratiques artistiques (céramique, animation, découpage sur papier, ...). Découvrez son histoire [ici](https://www.beink.fr/post/diana-flores-blazquez).

VIS NOUS INTÉRESSE ! CONTACT@BEINK.

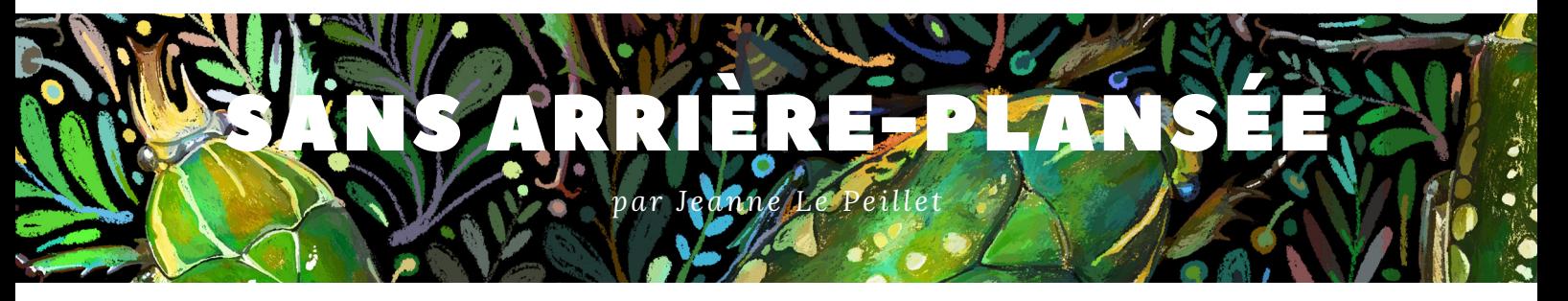

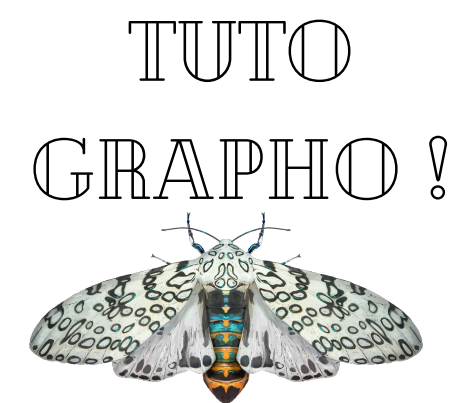

Comment enlever proprement l'arrière-plan d'une image quand on n'a pas Photoshop ?

Vous n'êtes pas satisfait des suppressions d'arrière-plan d'images par Power Point ? Vous avez besoin d'un résultat aussi précis que Photoshop mais gratuitement ? Ou bien vous cherchez à comprendre comment utiliser les outils "Lasso", "Baguette magique", "Mode cache" et "Sélection de plage de couleurs" rapidement et facilement ? Prenez donc 2 min pour maîtriser tout ces outils et découvrir les alternatives gratuites en consultant notre article de blog dédié ! Cliquez [ici.](https://www.beink.fr/post/comment-supprimer-l-arri%C3%A8re-plan-d-une-image-en-2-min)

Ci-dessous vous est présenté une méthode parmi d'autres, basée sur l'utilisation de [Gimp,](https://www.gimp.org/downloads/) un logiciel d'édition et de retouche d'images gratuit et très complet.

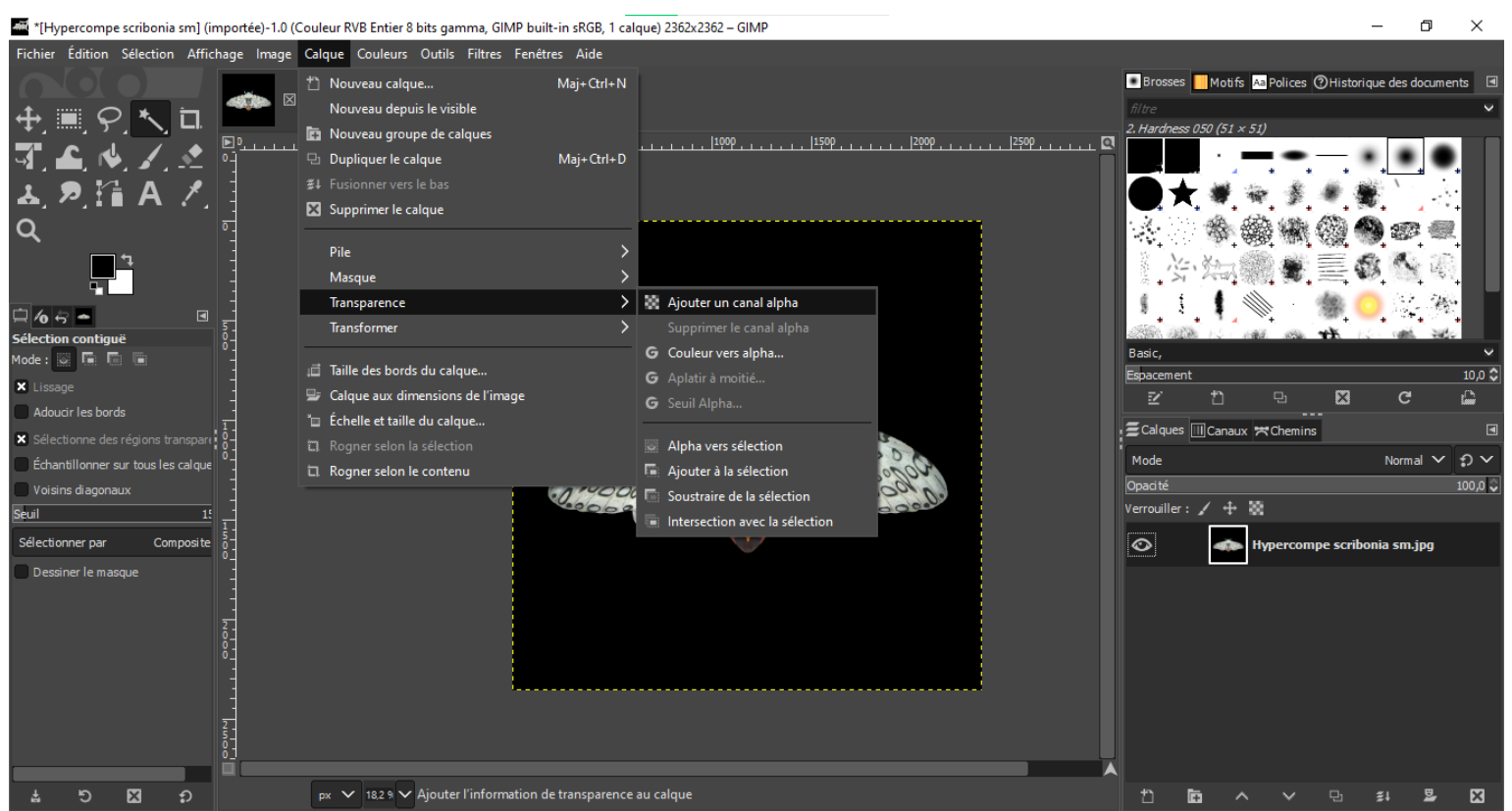

Ouvrez votre image dans Gimp, en vous rendant dans le menu "Fichier" > "Ouvrir". Allez ensuite dans l'onglet "Calque" > "Transparence" > "Ajouter un canal alpha" (attention, si vous ne réalisez pas cette étape, vous réussirez certes à supprimer votre arrière-plan, mais il deviendra blanc au lieu d'être transparent !).

AVIS NOUS INTÉRESSE ! CONTACT@BEINK.F

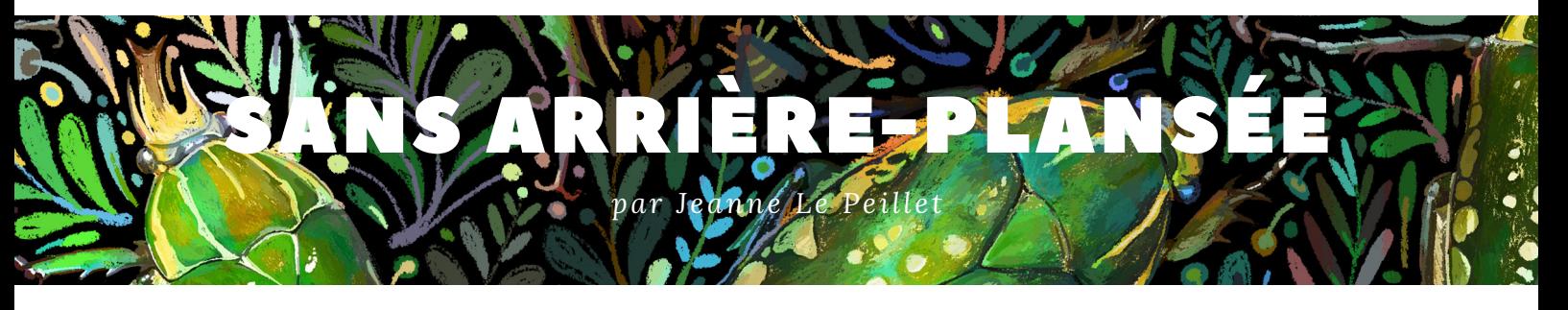

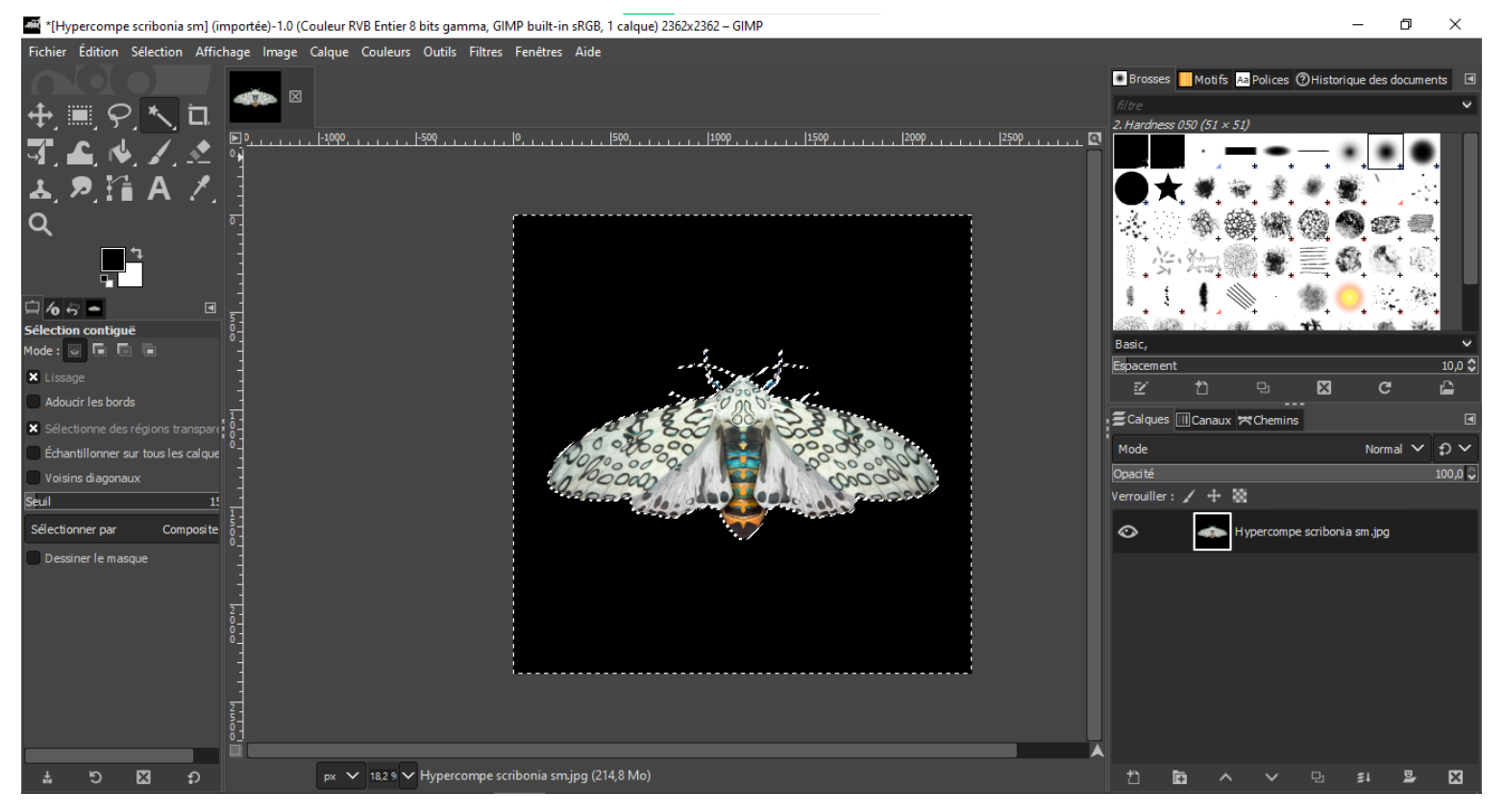

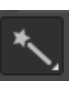

Utilisez ensuite l'"Outil de sélection contiguë" (icône de la baguette magique, en haut à gauche du plan de travail). Cliquez sur les zones à supprimer.

Cet outil ressemble beaucoup à celui proposé par Power Point pour supprimer l'arrière-plan des images. Pour sélectionner plusieurs zones, maintenez la touche "Maj" enfoncée (un petit "+" apparaîtra sur le côté de votre souris), et pour en supprimer, maintenez la touche "Ctrl" enfoncée (un petit "-" apparaîtra alors).

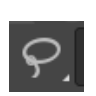

Pour retirer l'arrière-plan d'une image plus complexe, vous pouvez aussi utiliser l'"Outil de sélection à main levée" (icône en forme de lasso), vous permettant de détourer vous-même votre image. Cependant, pour utiliser cet outil avec une précision maximale, mieux vaut avoir recours à un stylet et/ou à une tablette graphique.

VIS NOUS INTÉRESSE ! CONTACT@BEINK.

Pour retirer l'arrière-plan d'une image plus complexe, vous pouvez aussi utiliser l'"Outil de sélection à main levée" (icône en forme de lasso), vous permettant de détourer vous-même votre image. Cependant, pour utiliser cet outil avec une précision maximale, mieux vaut avoir recours à un stylet et/ou à une tablette graphique.

#### *Numé ro 1, Avr il 2021*

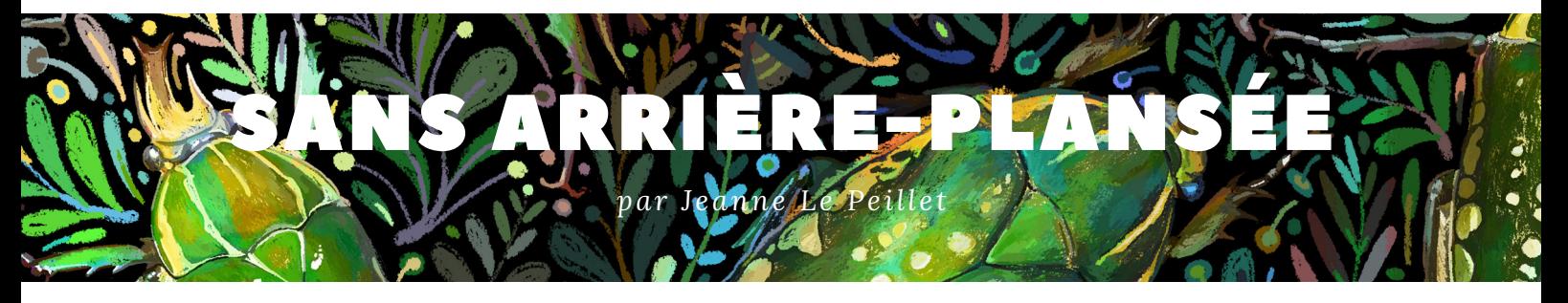

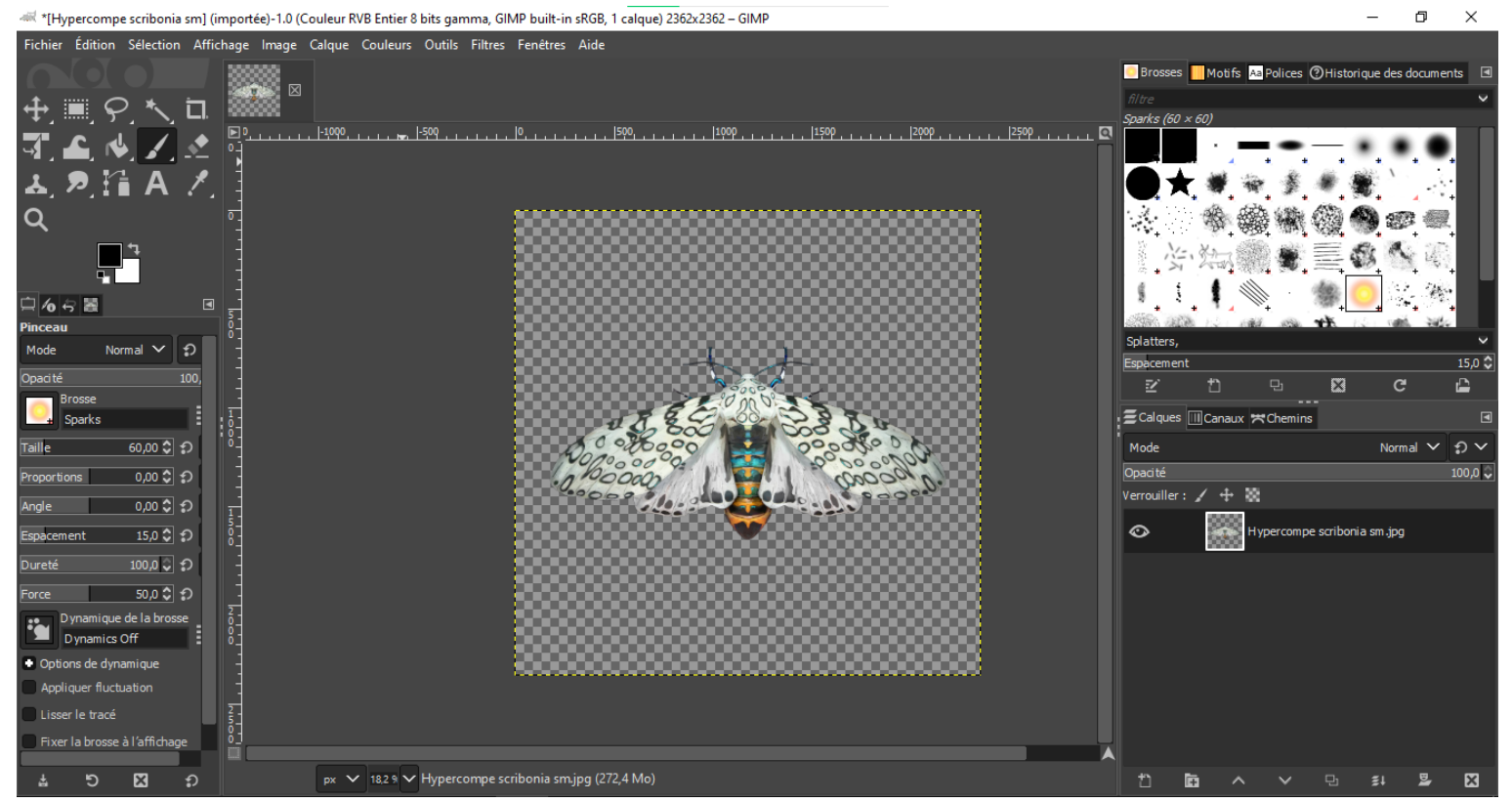

Utilisez ensuite le raccourcit clavier "Ctrl + X" ou allez dans le menu "Edition" > "Couper" pour supprimer l'arrière-plan. Votre image est prête à être enregistrée au format PNG !

Pour découvrir les autres alternatives et méthodes pour supprimer l'arrière-plan de votre image, rendez-vous sur l'[article](https://www.beink.fr/post/comment-supprimer-l-arri%C3%A8re-plan-d-une-image-en-2-min) de blog dédié !

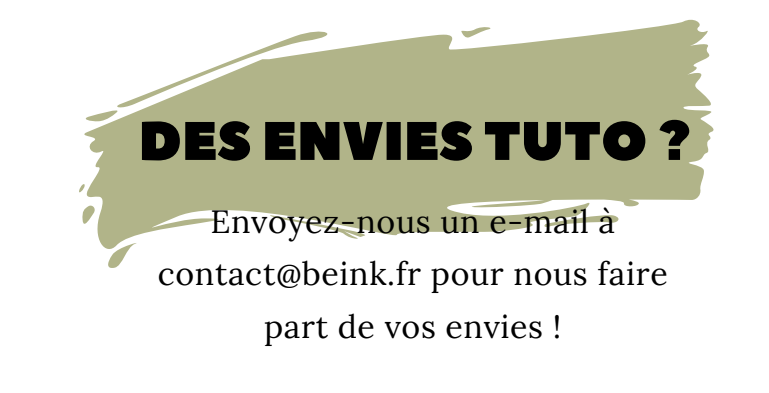

VIS NOUS INTÉRESSE ! CONTACT@BEINK.FI